**Инструкция пользователя**

**AHD монитор видеодомофона Arsenal Фортуна HD Руководство пользователя**

Примечания

- \* Если у Вас в**о**зникли с**о**мнения в справедлив**о**сти инф**о**рмации в данн**о**м рук**о**в**о**дстве**,** свяжитесь с нашей служб**о**й техническ**о**й п**о**ддержки**.**
- $*$  Возможны некоторые отличия в описаниях и реальных устройствах, так как мы постоянно модернизируем наше оборудование. Сожалеем, если данное руководство не в полной мере содержит актуальную информацию.

# Внешний вид мониторов

Ниже представлен внешний вид всех возможных модификаций домофонов.

# Содержание

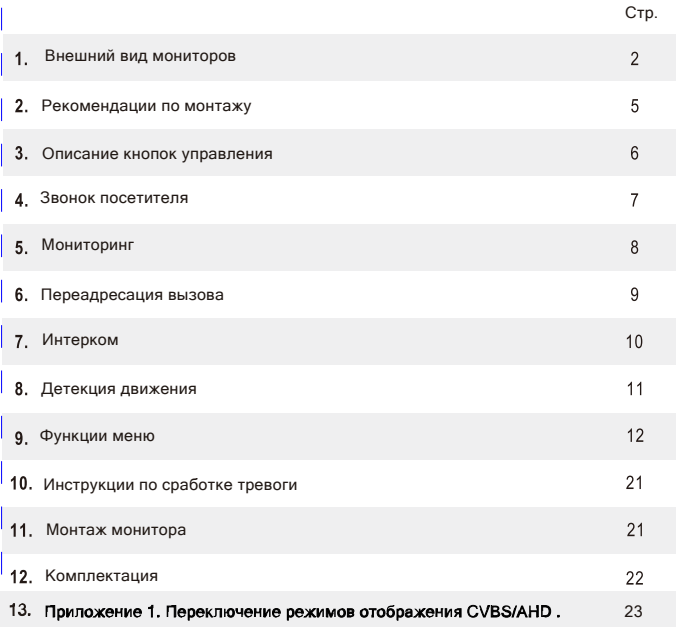

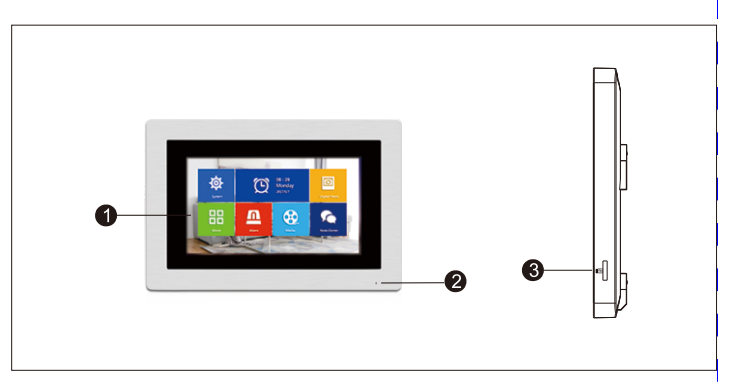

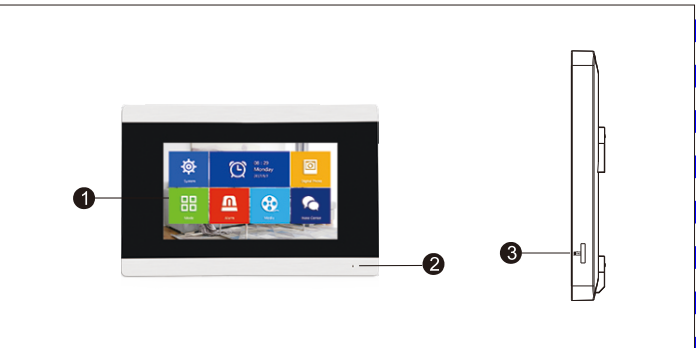

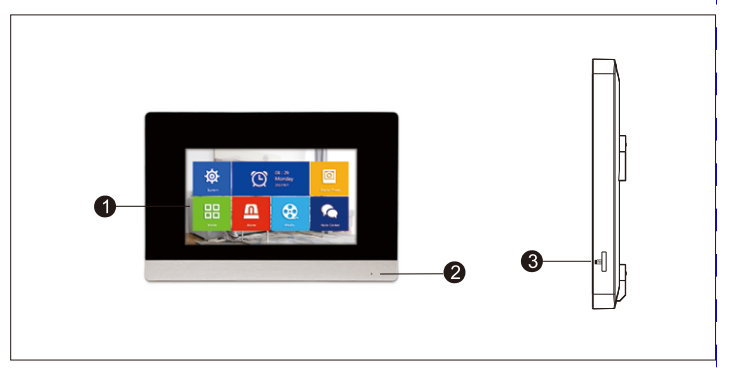

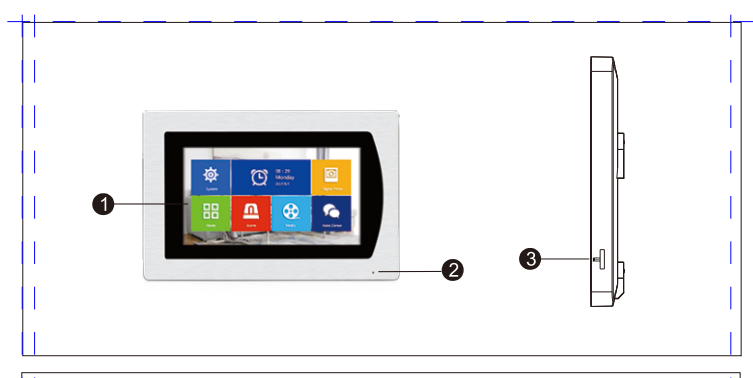

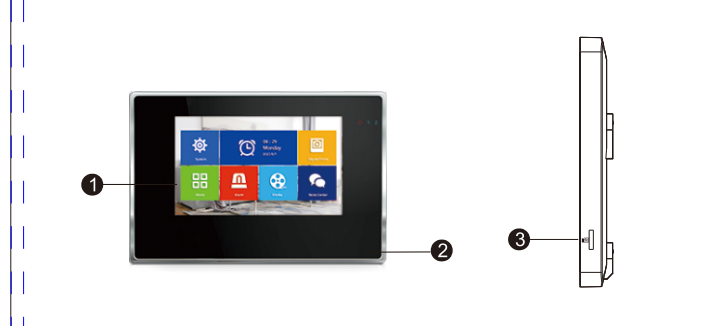

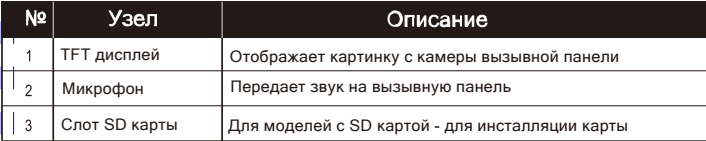

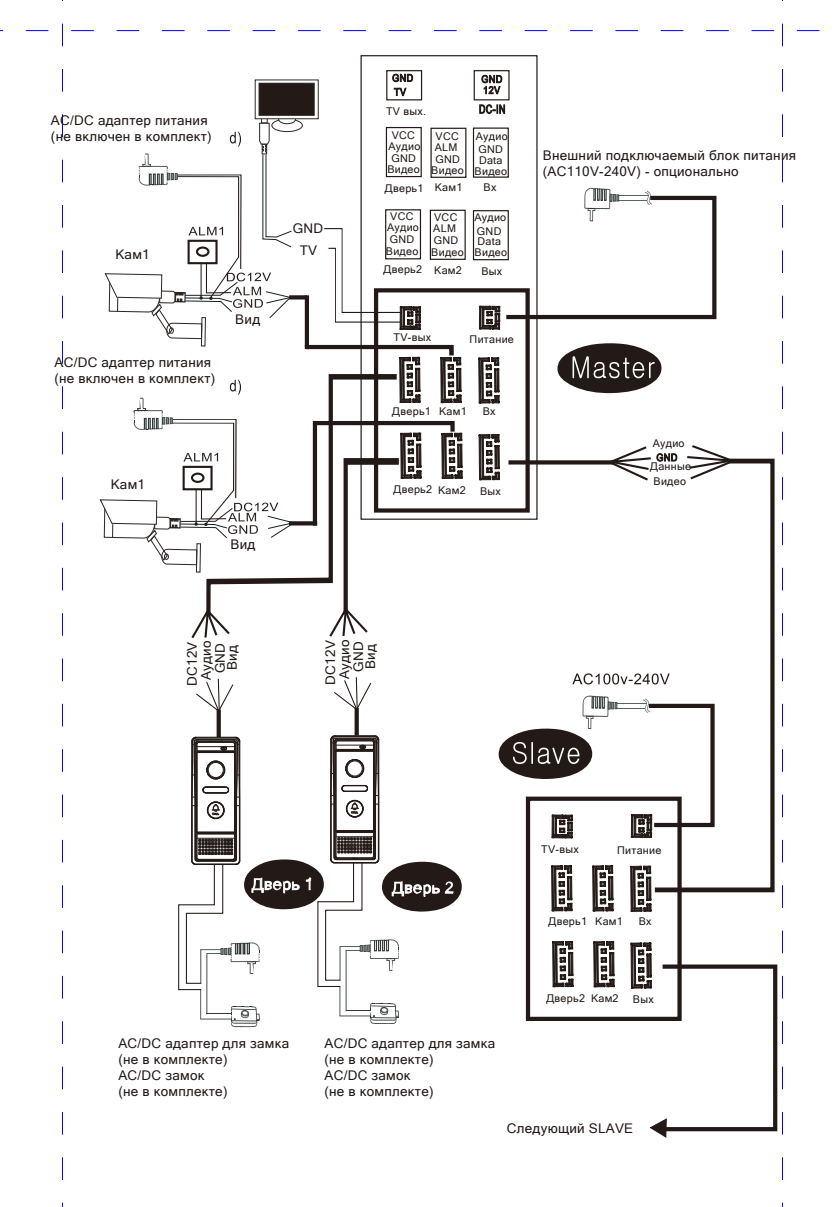

# Рекомендации по монтажу

Электрозамок/камера не включены в комплект

В стандартном исполнении система поддерживает NO замки/ Это значит, что замок находится в закрытом состояниии и при подаче напряжения открывается.

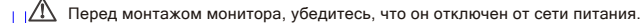

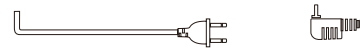

- При выборе коммутационных проводов, придерживайтесь рекомендаций, приведенных ниже (тип используемого кабеля значительно влияет на качество работы системы).
	- 1. 4-х проводный неэкранированный и экранированный кабель: Дистанция<28м (4х0,2мм2); Дистанция<50м (4х0,3мм2); Дистанция<28м (4х0,5мм2);

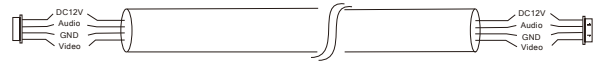

2. 3-проводный неэкранированный кабель + видеокабель (75-3): Дистанция <100м

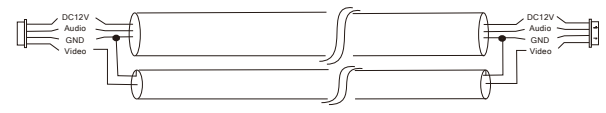

3. CAT5 UTP кабель (витая пара, не рекомендуется): Дистанция <50м

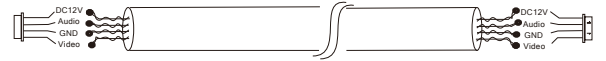

### Главное меню

Касание к тачскрину / кнопке управления приводит к входу в главное меню

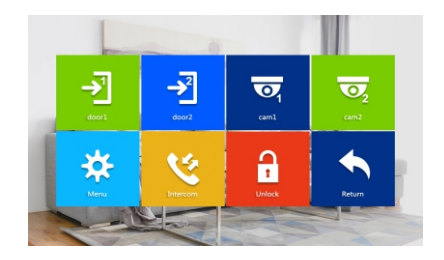

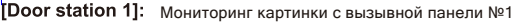

- [Door station 2]: Мониторинг картинки с вызывной панели №2
- ГСАМ 11: Мониторинг картинки с камеры №1
- [САМ 2]: Мониторинг картинки с камеры №2
- [Menu]: Вход в меню, включая системные настройки, цифровую фоторамку, медиа, центр записи
- [Internal call]: Интерком. При наличии нескольких мониторов в системе, монитор №1, принявший звонок, может переадресовать его на монитор №2.
- [Unlock]: Открытие двери.
- [Return]: Возвращение в предыдущий пункт меню.

# Описание кнопок

Base on main menu, press door station 1 or 2, enter one of the page.

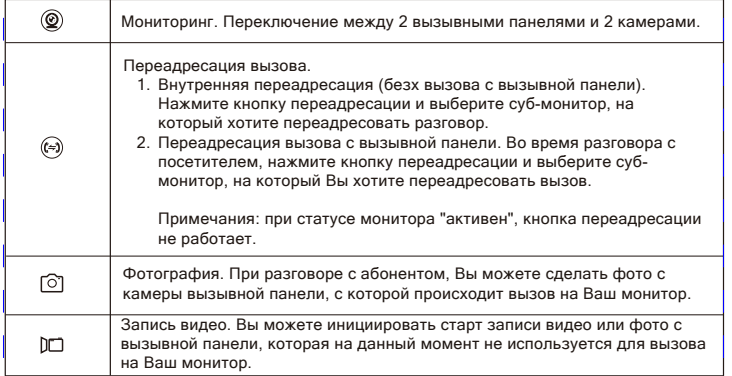

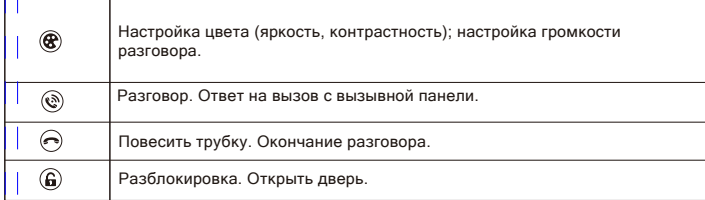

### Звонок посетителя

#### Standby режим

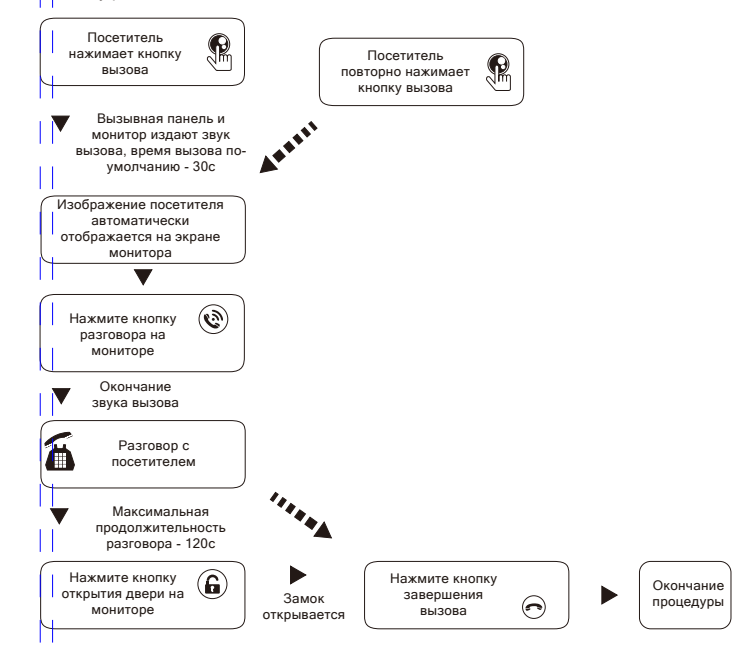

- 1. Посетитель нажимает кнопку вызова на вызывной панели.
- 2. Вызывная панель и монитор издают сигнал входящего вызова, по умолчанию, продолжительность вызова - 30с.
- 3. Изображение посетителя автоматически отображается на дисплее монитора.
- 4. Нажатие приводит к принятию вызова, разговор с посетителем может продолжаться до 120с.
- 5. В процессе разговора, нажмите " $\omega$ " для открытия двери, время разблокировки по-умолчанию равно 2с (возможна установка от 2с до 10с).
- 6. После открытия двери, существует возможность мониторинга посетителя в течение 20с, затем монитор возвращается в standby режим.
- 7. Нажатие " $\odot$ " приводит к окончанию вызова и переходу в standby режим.

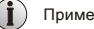

#### Примечания

- 1. При установке SD карты в монитор и настройке режима записи видео, монитор начинает запись видео при нажатии кнопки вызова на вызывной панели.
- 2. При установке SD карты в монитор и настройке режима записи фото, монитор начинает запись фото при нажатии кнопки вызова на вызывной панели.
- 3. В момент разговора, нажатие кнопки переключения источников видеосигнала невозможно.
- 4. При разговоре с посетителем и параллельном вызове абонента с другой вызывной панели происходит голосовое оповещение о параллельном вызове.
- 5. При одновременном вызове абонента с нескольких вызывных панелей, система автоматически определяет, с какой из вызывных панелей вызов был совершен ранее.
- 6. При отсутствии ответа на вызов, монитор автоматически переходит в ждущий режим через 60с.
- 7. Если включена функция оставления сообщений и абонент не ответил на вызов в течение 30с, вызывная панель оповестит посетителя о возможности оставления голосового сообщения. Продолжительность голосового сообщения не должна превышать 30с.

# Мониторинг

Переключение между источниками видеосигналов позволяет просматривать картинки от этих источников.

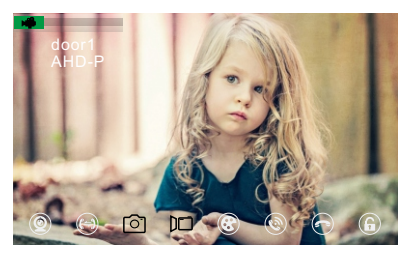

- 1. Нажмите на кнопку "Мониторинг" для переключения между источниками видеосигнала.
- 2. Время мониторинга по-умолчанию равно 60с, после чего монитор автоматически перейдет в режим ожидания.
- 3. При мониторинге видео с вызывной панели, со стороны монитора слышен звук с вызывной панели, на вызывную панель звук с монитора не передается.
- 4. Во время мониторинга видео с вызывной панели, нажатие на кнопу "Разговор" переключит монитор в режим разговора с выбранной вызывной панелью, нажатие на кнопку "Разблокировка" позволит разблокировать дверь, у которой установлена выбранная вызывная панель.
- 5. Нажатие на кнопку "Повесить трубку" прекращает разговор и переводит монитор в режим ожидания.

# Примечания

1. При наличии в системе нескольких мониторов, при мониторинге с главного монитора, одновременный мониторинг с суб-мониторов возможен, но отображен может быть только источник видеосигнала, просматриваймый главным монитором.

# Переадресация вызова и интерком

Использование этой функции возможно только при наличии нескольких мониторов в системе.

#### Переадресация вызова

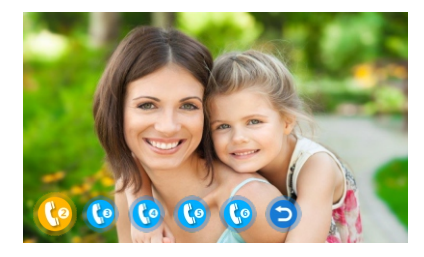

#### Переадресация вызова на другой монитор

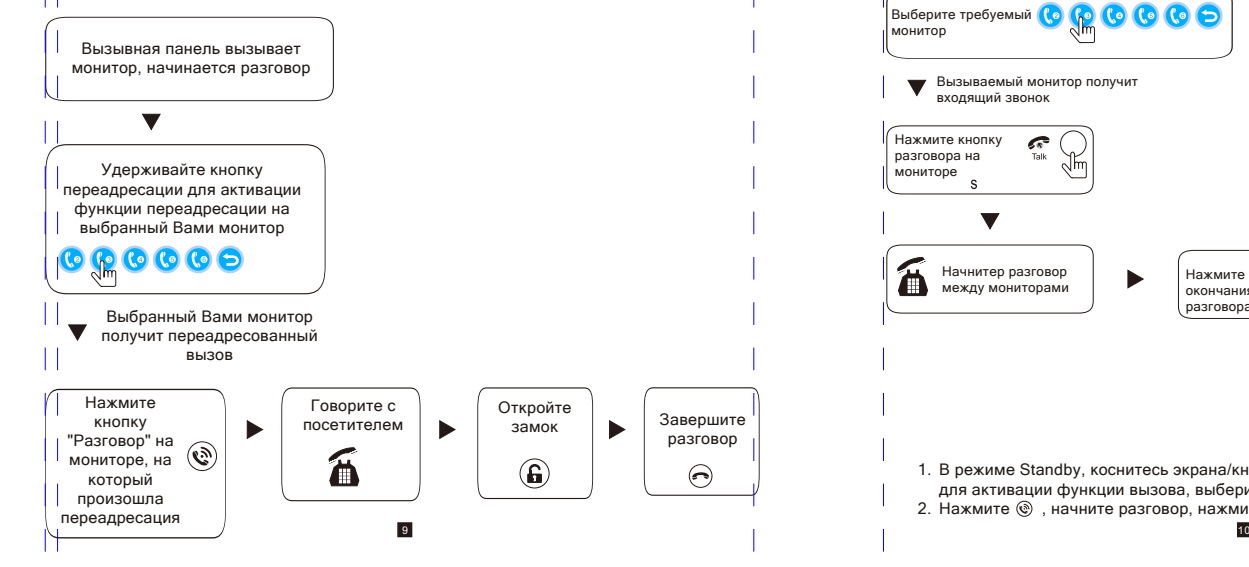

- 1. Вызывная панель производит вызов, нажатие на мониторе "()" инициирует ответ на звонок.
- 2. Нажатие кнопки "@"активирует функцию переадресации, произведите выбор субмонитора, на который требуется переадресовать звонок.
- 3. Нажатие кнопки "@"на суб-мониторе инициирует начало разговора, нажатие кнопки на суб-мониторе инициирует открытие двери,
	- нажатие кнопки " $\odot$ " на суб-мониторе инициирует окончание разговора.

#### Внутренний звонок

Функция внутреннего звонка позволяет общаться используя 2 монитора без вызова с вызывной панели (интерком). Для использования данной функции в системе должно быть как минимум 2 монитора.

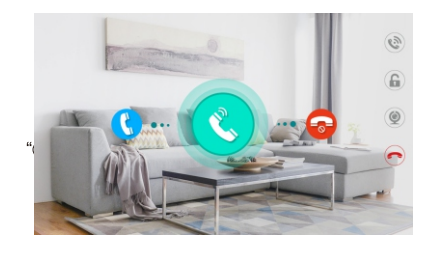

#### Режим Standby (ожидания)

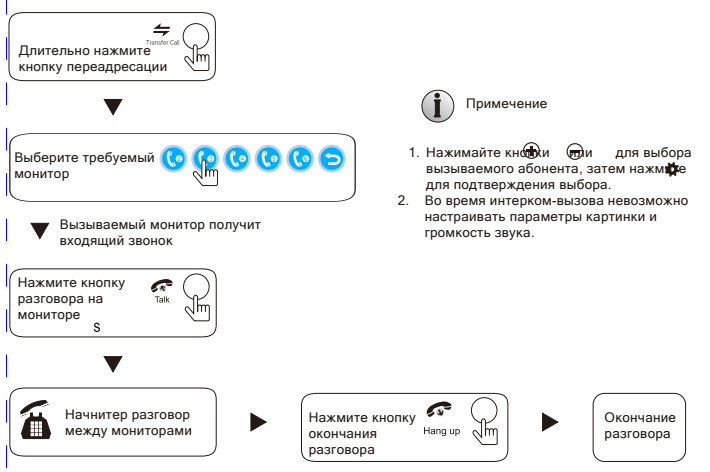

- 1. В режиме Standby, коснитесь экрана/кнопки для выхода в глывное меню, нажмите для активации функции вызова, выберите монитор, который необходимо вызвать.
- 2. Нажмите  $\circledast$ , начните разговор, нажмите  $\circledast$  для завершения разговора.

# Детекция движения

После включения функции детекции движения, при появлении движения в области видимости вызывной панели или камеры, монитор начнет автоматическую запись видео/фото.

1. Обратите внимание, что функция детекции движения доступна только для 1 канала (невозможно подключить одновременно для двух или нескольких каналов).

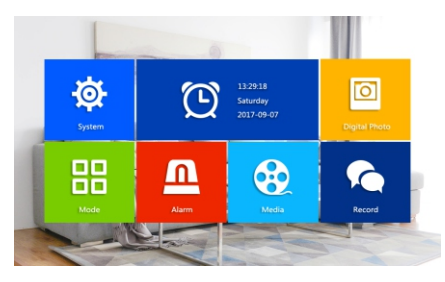

2. Возможен выбор метода записи фото либо видео по детекции движения.

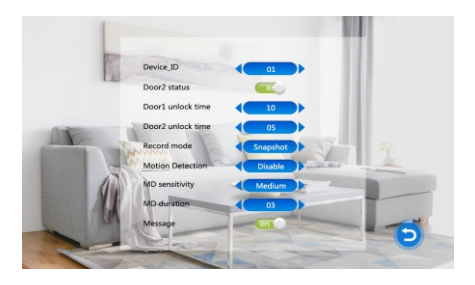

- 3. Возможно установить уровень чувствительности детектора движения в одну из 3-х позиций (низкий, средний, высокий) для получения требуемой чувствительности детекции.
- 4. Продолжительность детекции также устанавливается как опция.

# Функции меню

#### 1. Режим Standby (ожидания)

Имеет 2 опции - отображения даты и времени либо режим фоторамки

#### 1.1 Режим отображения даты и времени

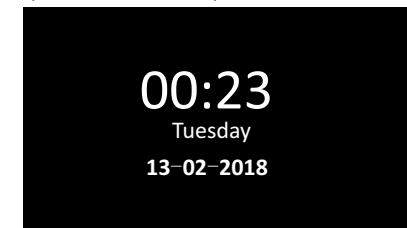

#### 1.2 Режим фоторамки

При включении данного режима, поддержка функции детекции движения невозможна. Монитор отображает фото с SD карты (при ее отсутствии, функция недоступна)

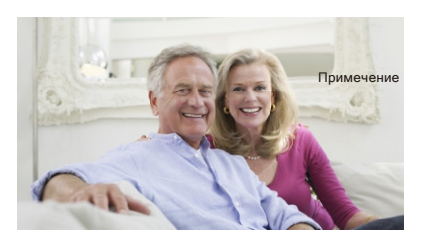

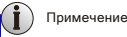

- 1. При включении функции фоторамки, монитор определяет фото на SD карте и начинает их отображать. Возможна настройка времени смены фото от 1 до 10 секунд.
- 2. На SD карте должны быть созданы 2 папки "ring" и "USER", все аудиофайлы должны быть помещены в папку "ring", все фото/картинки/видеофайлы - в папку "User".
- 3. При наличии непросмотренного сообщения, оно будет отображаться иконкой в левой верхней части дисплея.

#### 2. Главное меню

Выйдите из режима Sandby в павное меню нажатием на дисплей или на кнопку. При отсутствии ативности гльзователя в павном меню вечение 6 система атоматически перейдет в Standby режим.

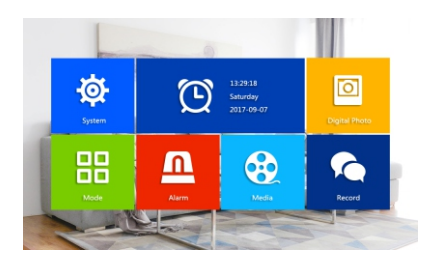

#### 3. Настройка

В лавном меню взможен вібор настройки системы, в лючая язык, часов, просмотра информации оистеме, мелодий, ромкости.

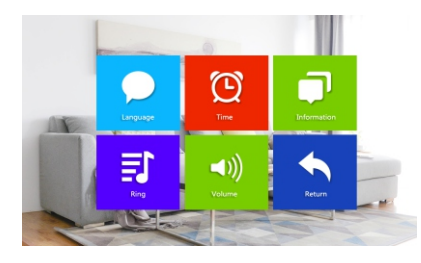

#### 3.1 Настройка языка

Выберите интересующий Вас яык меню из сиска и одтвердите Ваш выбор, вернитесь влавное меню.

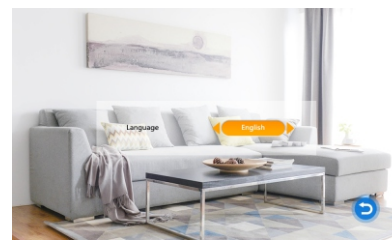

#### 3.2 Настройка часов

- 1. Настройте отображение часов в режиме Standby
- 2. Выберите формат отображение даты: YY-MM-DD, MM-DD-YY, DD-MM-YY

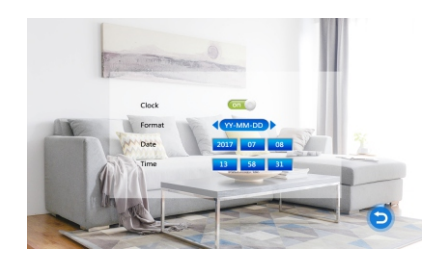

#### 3.3 Информация о системе

В данном разделе Вы можете просмотреть актуальную информацию о системе версию прошивки, MCU, дата прошивки, функция перезапуска, оставшийся объем SD карты, возможность форматирования SD карты.

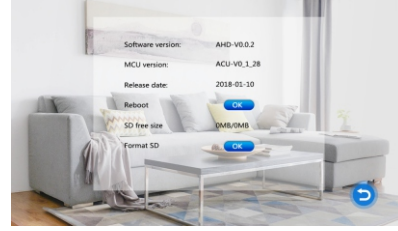

Форматирование SD карты: Нажмите "OK", появится всплывающее окно "Вы уверены, что хотите произвести форматирование", ответьте "YES", произойдет форматирование карты, по завершению процесса система уведомит Вас об успешном форматировании.

Примечение Монитор поддерживает использование SD карт до 10 класса емкостью до 32Гб

#### 3.4 Настройка мелодий

Войдите в еню настройки мелодий и віберите мелодию візова дія візывной панели.

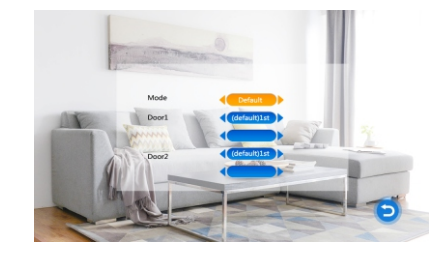

Доступно 12 мелодий из списка по умолчанию. Возможно проигрываение мелодий с SD карты.

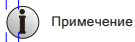

- 1. Убедитесь в том, что музыкальные файлы добавлены в папку, указанную в инструкции выше.
- 2. В меню возможно отображение 100 пользовательских мелодий, если их количество в соответствующей папке больше, то мелодии начиная со 101-й не будут отображаться.

#### 3.5 Настройка громкости

Настройте громкость для 3-х временных интервалов. Настройка громкости означает настройка громкости мелодии вызова.

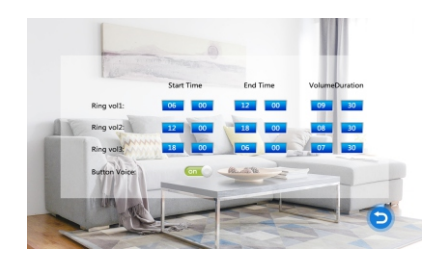

Для каждого из 3-х временных интервалов возможна 10-позиционная настройка громкости, время продолжительности - от 10 до 45 секунд.

#### 4. Цифровая фоторамка

Включение данной функции позволяет проигрывать фото с SD карты с программируемым интервалом.

Использование данной функции возможно только при включении функции часов.

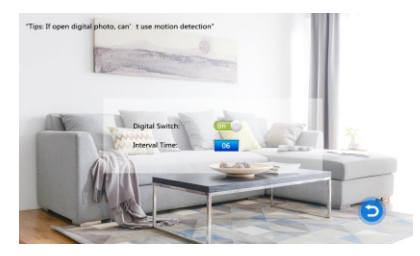

Примечение

При активированном режиме фоторамки, функция детекции движения недоступна для использования.

#### 5. Настройка режимов

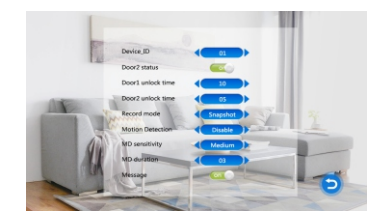

[Device\_ID (ID устройства)] ID монитора устанавливается в пределах 01...06, 01 - Главный

монитор 02...06 - субмониторы

[Door2 status] Установка состояния двери 2

[Door1 unlock time (время разблокировки двери 1)] Устанавливается в пределах 2-10с, 2с по умолчанию

Door2 unlock time (время разблокировки двери 2)] Устанавливается в пределах 2-10с, 2с по умолчанию

[Motion detection (детекция движения)] Устанавливается для панели1 или панели2 или

камеры1 или камеры2 или отключается.

[MD sensivity (чувствительность детектора движения)] 3 позиционное регулирование

чувствительности для выбранного источника сигнала

- [MD duration (продолжительность детекции движения)] Может быть установлена в пределах 1...3 минуты
- [Message (сообщение)] Включение/отключение функции. При включенной функции, в случае неотвеченного вызова на мониторе в левом верхнем углу будет отображаться неотвеченное сообщение.
- 6. Настройка тревоги

[Alarm record (запись по тревоге)] Установка записи фото/видео по тревоге с камеры. При \ тревоге, монитор автоматически начинает запись фото/видео

Примечение

Время записи по тревоге по умолчанию составляет 2 минуты.

### 7. Медиа

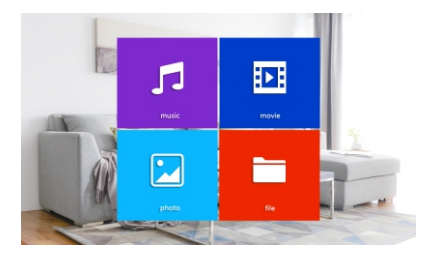

Меню медиа включает подразделы music, Movie, Pictures, file (доступны только с SD картой)

# 7.1 Music (музыка)

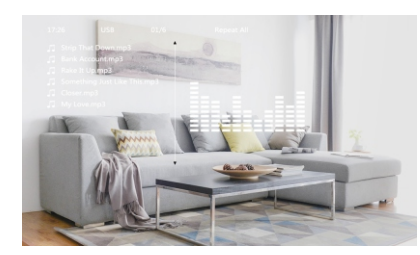

На SD карте должна быть создана папка "Ring" и все аудиофайлы расположены в ней.

При вызове с вызывной панели в момент проигрывания музыки, проигрывание будет остановлено и осуществлен сигнал вызова.

# 7.2 Movie (видеоролик)

На SD карте должна быть создана папка "User" и все видеофайлы расположены в ней.

При вызове с вызывной панели в момент проигрывания видео, проигрывание будет остановлено и осуществлен сигнал вызова.

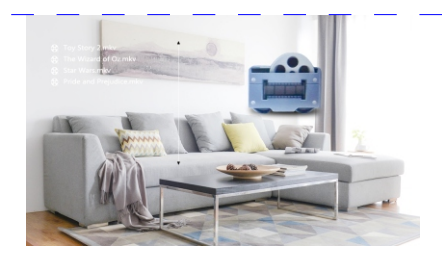

#### 7.3 Pictures (картинки)

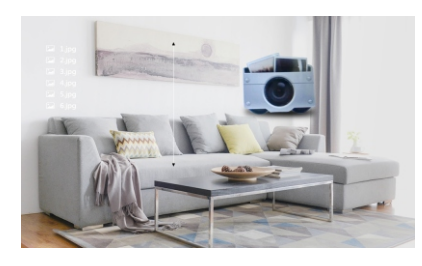

# 7.4 File management (управление файлами)

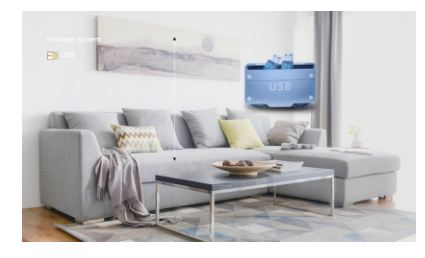

[DCIM File] Все звонки, тревожные видео или картинки хранятся в этой директории [Ring File] Все загруженные мелодии хранятся в этой директории [User File] Все загруженные видеоролики хранятся в этой директории

#### 8. Recording center (центр записей)

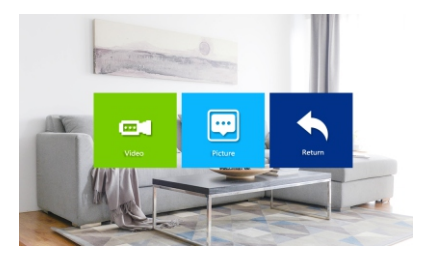

8.1 Recording information (информация о записях)

В списке записей выберите файл для проигрывания. Список включает видео записи по движению, тревожные записи и записи вызовов.

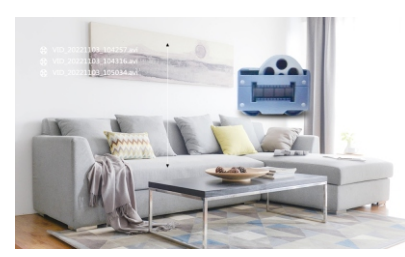

8.2 Pictures information (информация о картинках)

В списке картинок выберите файл для просмотра. Список включает картинки записи по движению, тревожные записи и записи вызовов.

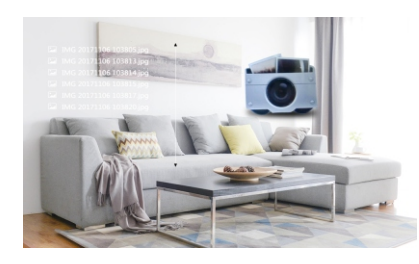

### 9. Color setting (настройка цветов)

In standby mode touch screen enter main menu, press door1, door2, cam1, cam2 make color setting.

Note: During in monitoring, calling, talking, alarm page support color setting.

[Volume]: 0-10 optional, default 10.

Note: Volume setting only work for indoor monitor talking volume.

[Brightness]: 0-50 optional. default 25.

[Contrast]: 0-50 optional, default 25.

[Saturability]: values can be set up from 0 to 50, default as 25.

[Refresh]: When mix connect PAL/NTSC cctv camera or outdoor station and CVBS/AHD cctv camera or outdoor station; during keep power on and do some connection change for cctv camera or outdoor station, if no image come in, please press "R" refresh sional.

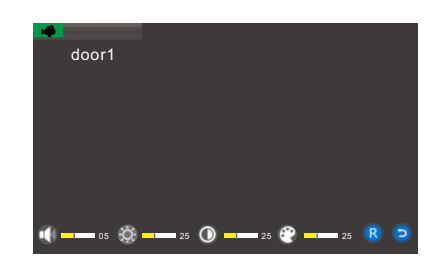

Выйдите из Standby режима, войдите в меню конфигурирования двери или камеры и выполните настойку цветов (параметров отображения) [Volume (громкость)] Настраивается в диапазоне 0...10 [Brightness (яркость)] В диапазоне 0...50, по умолчанию 25 [Contrast (контрастность)] В диапазоне 0...50, по умолчанию 25 [Saturability (насыщенность)] В диапазоне 0...50, по умолчанию 25 [Refresh (обновить)] При смешанном подключении PAL/NTSC CCTV камеры или вызывной панели и CVBS/AHD CCTV камеры и вызывной панели. При отсутвтвии картинки с источника сигнала, нажмите для настройки соединения.

# Иструкции по сработке тревоги

При активации тревоги, динамик монитора начинает об этом сигнализировать в течение 120с; нажмите  $\odot$  для отключения сигнализации и перехода в режим ожидания.

#### Схема подключения

Примечение

Соедините два NC или NO тревожных контакта.

ALM контакт тревожного датчика соединяется параллельно с ALM контактом (тревожный

датчик должен быть запитан от отдельного источника питания)

GND контакт тревожного датчика соединяется параллельно GND контакту видеокамеры

Для NO тревожных входов, когда ALM и GND соединяются, происходит тревожная

сработка.Для NC тревожных входов, при размыкании ALM и GND происходит тревожная сработка.

# Монтаж монитора

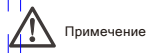

- Устанавливайте монитор на максимальном удалении от источников

электромагнитных помех - ТВ, DVR и т.д.

- Не подвергайте монитор механическим воздействиям - не бросайте, не

трясите и т.д.

- Выбирайте оптимальное положение для монтажа - на высоте 150 см от

уровня пола

- Обесточьте устройство перед монтажом

- Выдерживайте минимальную дистанцию между монитором и розеткой

питания в 30см во избежание наводок

- Не подвергайте устройство воздействию агрессивных сред, воды

#### Метод монтажа

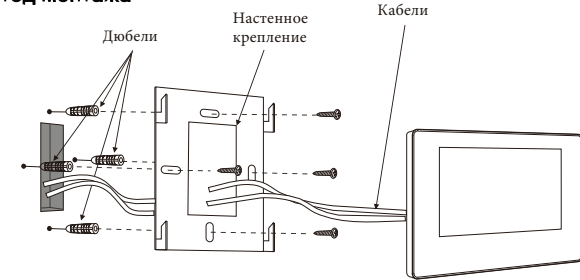

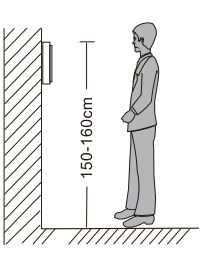

# Спецификация

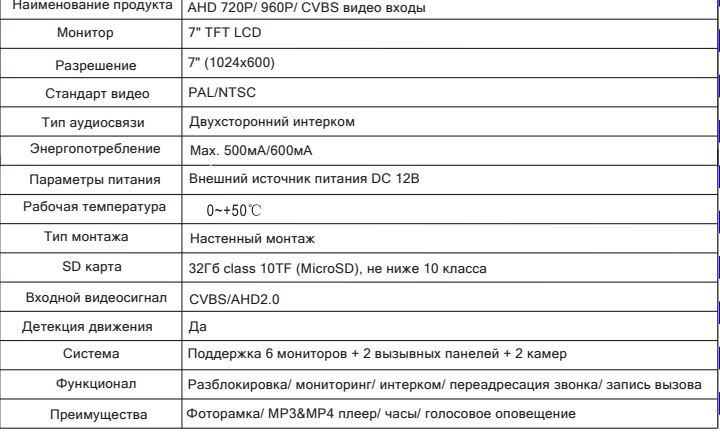

# Комплектация

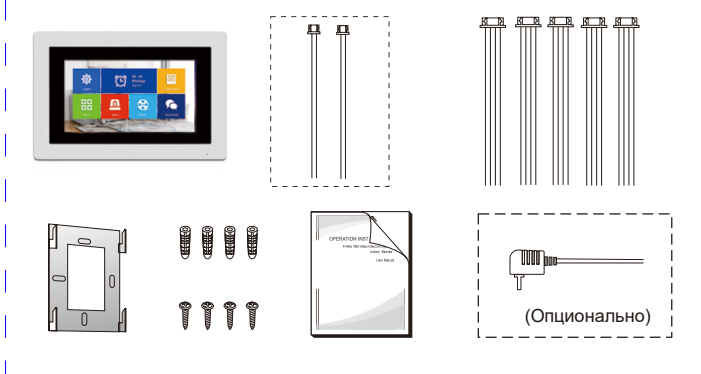

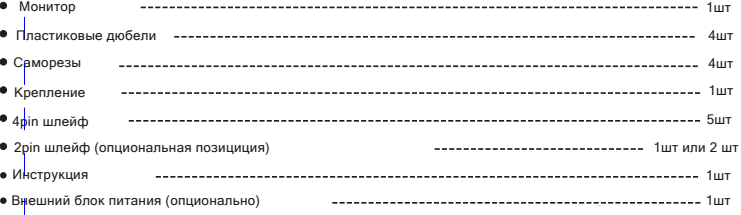

# Приложение 1. Переключение режимов отображения CVBS/AHD .

 Выйдите из Standby режима, войдите в меню «Просмотр» вызывной панели или камеры и нажмите кнопку «Интерком». Выполните настройку цветов (параметров отображения) [Volume (громкость)].

 Настраивается в диапазоне 0...10 [Brightness (яркость)] В диапазоне 0...50, по умолчанию 25 [Contrast (контрастность)] В диапазоне 0...50, по умолчанию 25 [Saturability (насыщенность)] В диапазоне 0...50, по умолчанию 25 [Refresh (обновить)].

 При смешанном подключении PAL/NTSC CCTV камеры или вызывной панели и CVBS/AHD CCTV камеры и вызывной панели.

 При отсутствии картинки с источника сигнала, измените формат CVBS/AHD в данных настройках выбирая позицию «R».

 Примечание: в AHD формате поддерживаются видеокамеры не более 1,3 Мп ( камеры производителя Hi-Watch в AHD формате отображают Ч/Б картинку).

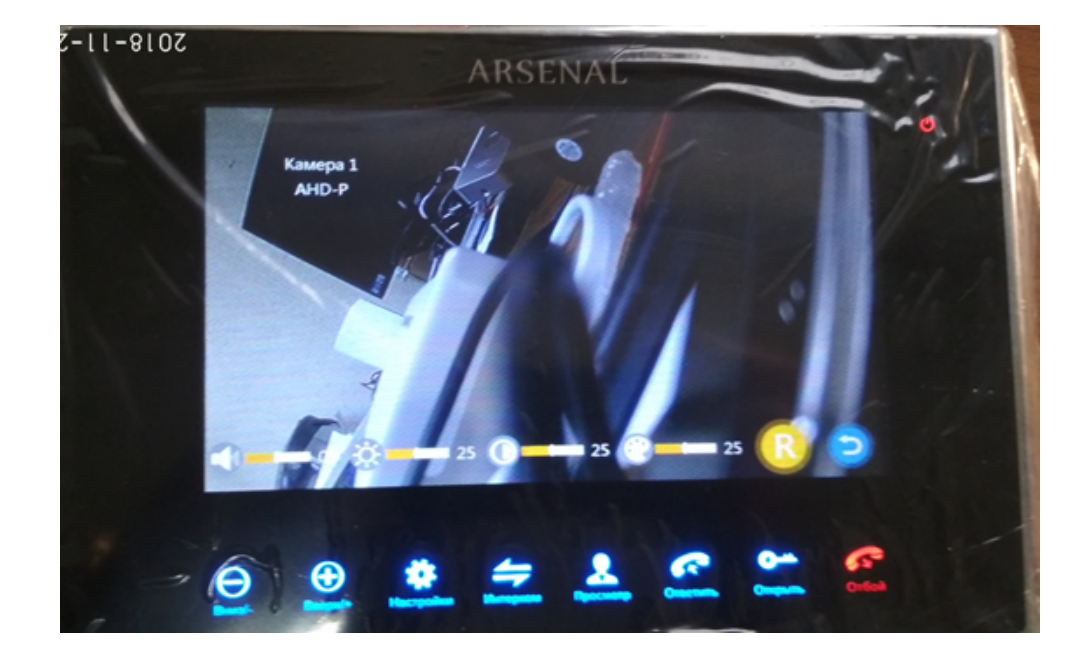